# **نحوه بررسی و بارگذاری تکالیف در سایت وضعیت تحصیلی مدبر )ویژه ی دانش آموزان (**

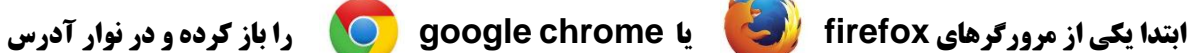

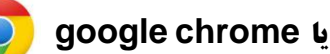

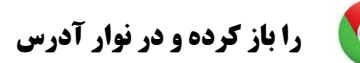

**مرورگر آدرس com.tabaar.Vcgn را تایپ نمایید )تصویر یک(**

**و در ادامه نام کاربری ( کدملی ) و رمز عبور خود را تایپ و وارد پنل شخصی ( میزکار) خود شوید** 

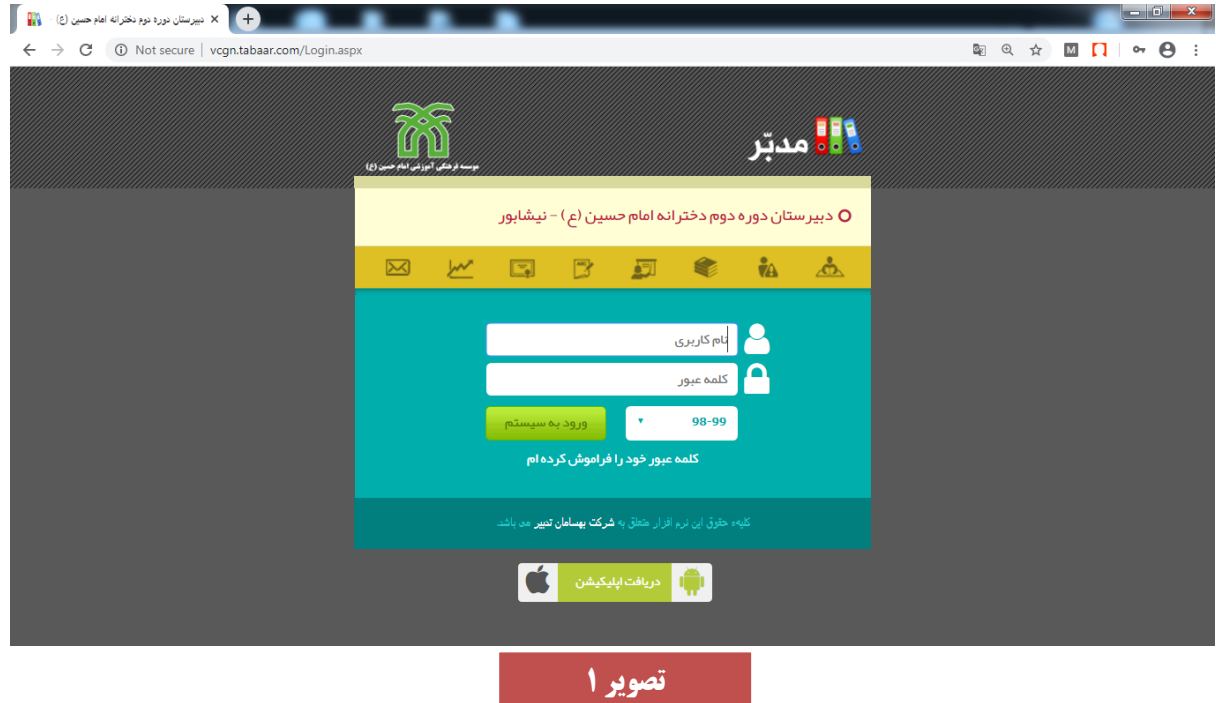

**در صورتی که دبیر برای شما تکلیفی ثبت نموده باشد ، به محض ورود شما به پنل شخصی خود ، تعداد تکالیف در باالی صفحه مشخص می شود.) تصویر 2(** 

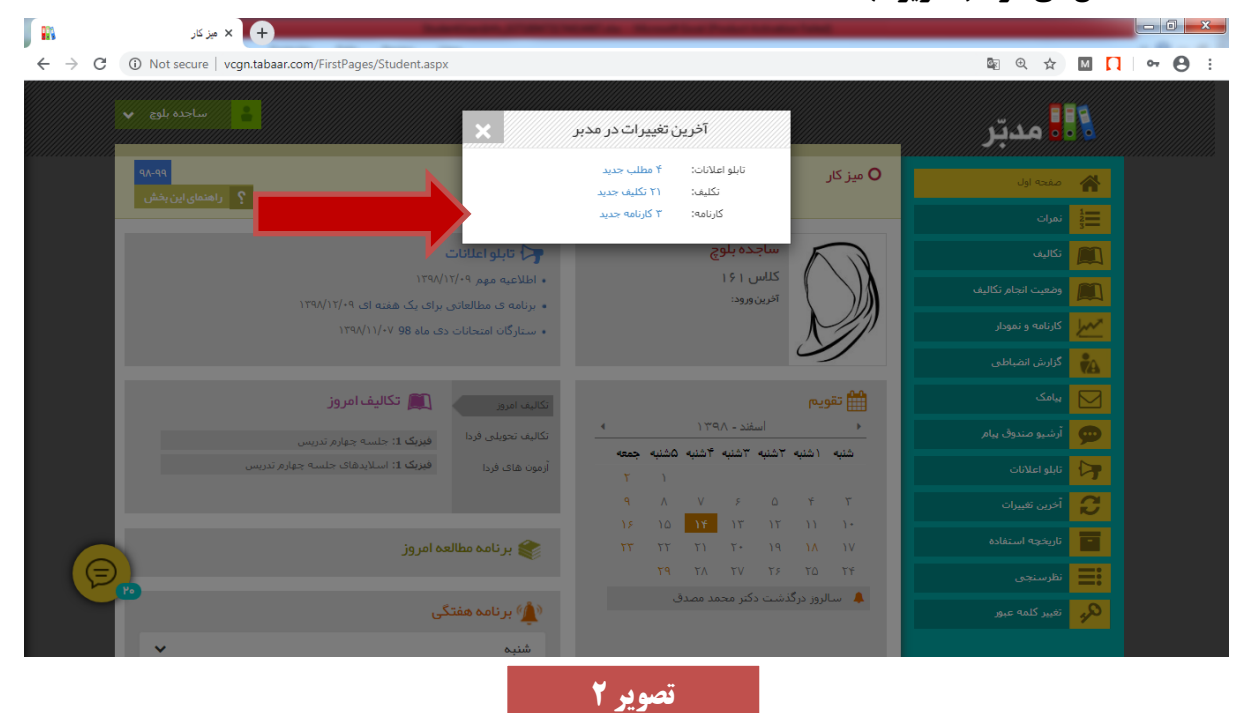

## **جهت مشاهده ی تکالیف به دو روش می توانید اقدام نمایید**

#### **روش اول :**

**از منوی سمت راست صفحه ، گزینه ی تکالیف را انتخاب نمایید ، در صفحه ی پیش رو شما لیست تمام تکالیف تعریف شده برای امروز را مشاهده می نمایید ) تصویر 3(**

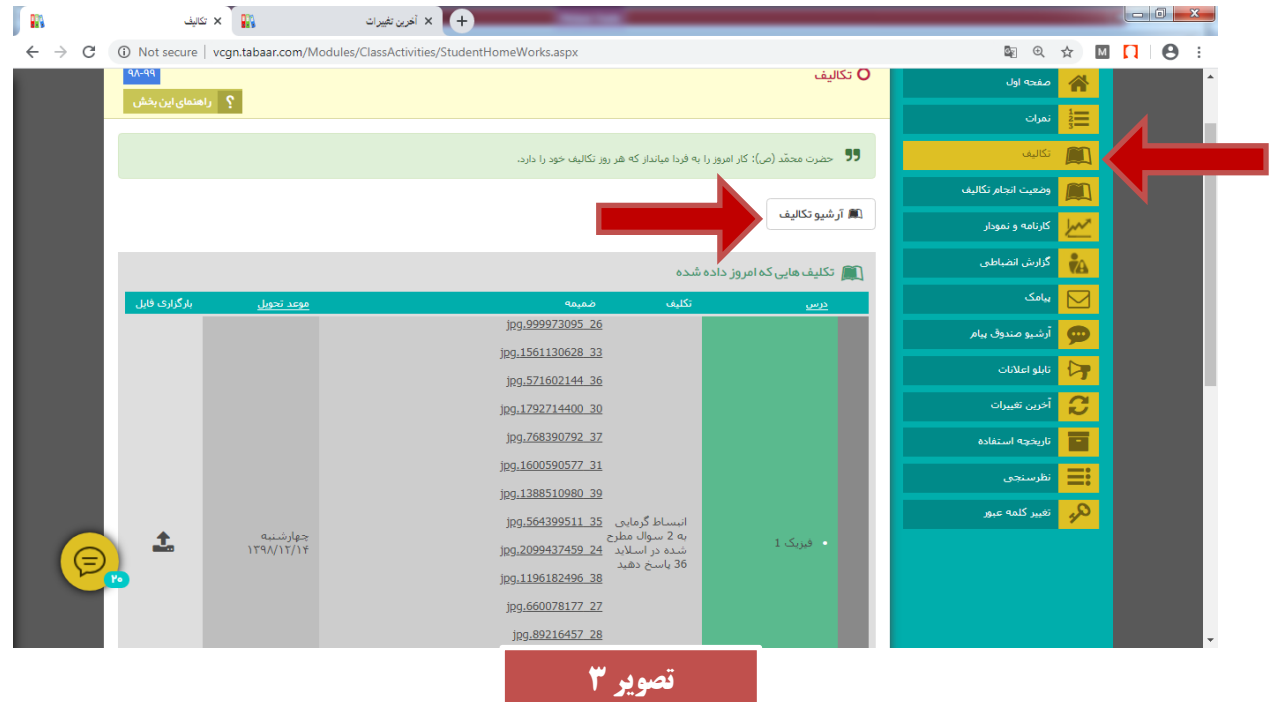

**در صورتی که می خواهید به کلیه ی تکالیف تعریف شده در یک بازه زمانی خاص دسترسی داشته باشید ، گزینه ی آرشیو تکالیف را انتخاب نمایید .**

در اینجا شما لیست تمام تکالیف در بازه زمانی تعریف شده در بالای صفحه و مربوط به همه دروس را مشاهده می نمایید. **اگر می خواهید تکالیف یک روز خاص و یا یک درس خاص را مشاهده کنید، قسمت بازه زمانی و یا دروس را تغییر و درس مورد نظر را انتخاب و سپس کلید جستجو را انتخاب نمایید** .**)تصویر4(**

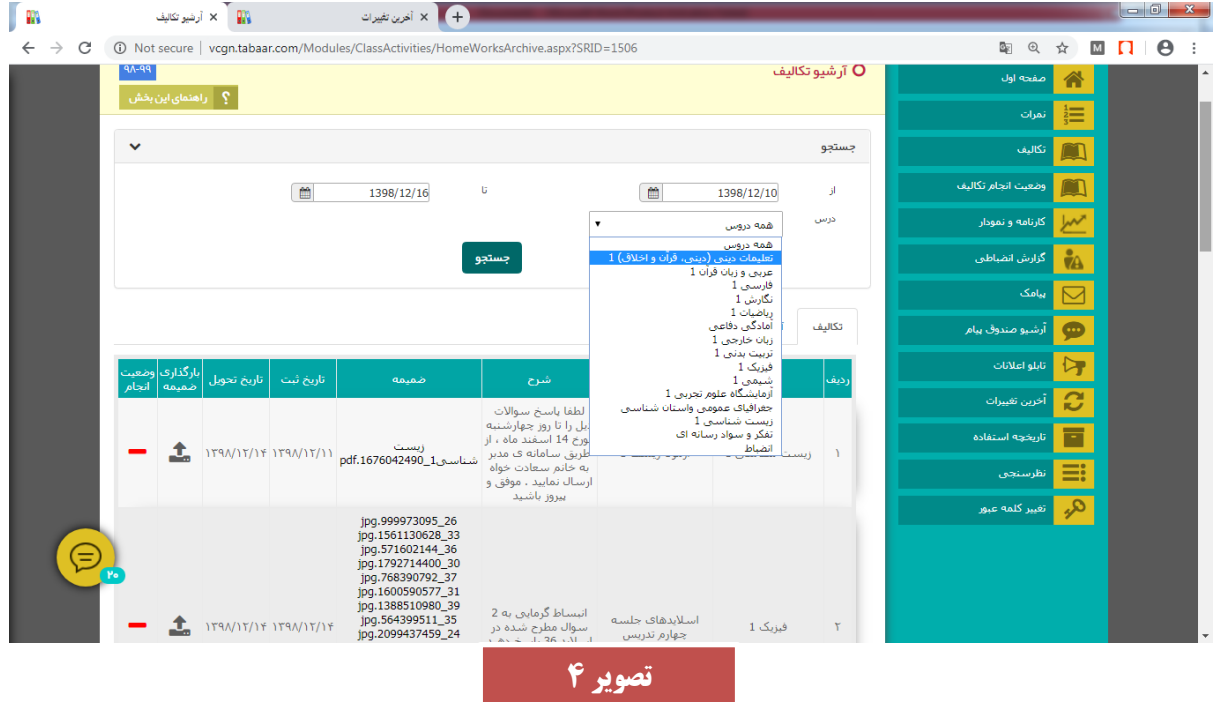

# **توضیحاتی درباره جدول تکالیف ) تصویر 5(**

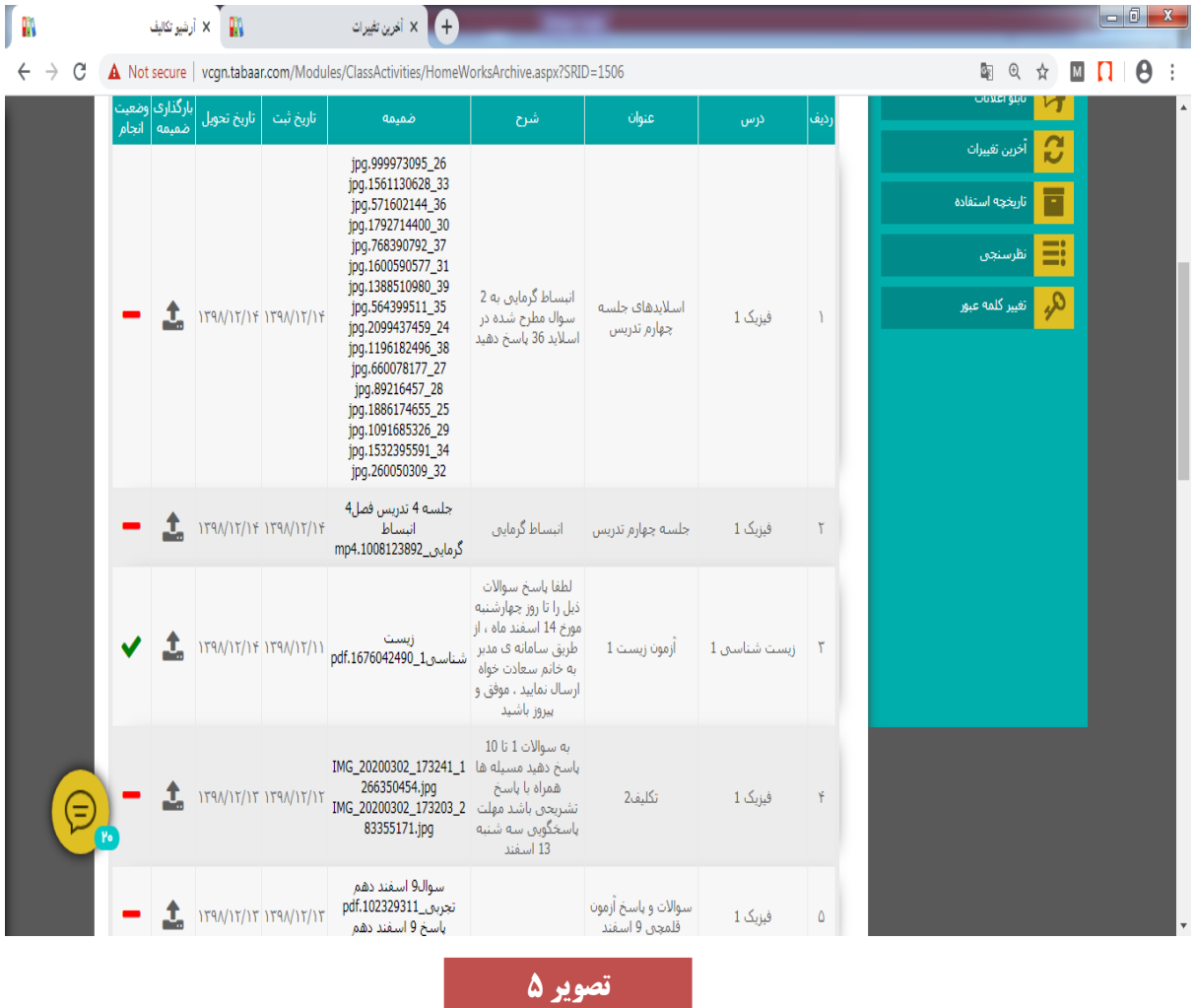

**ستون درس : نام درس ستون عنوان** :**عنوان تکلیف ستون شرح** :**توضیحاتی درباره تکلیف هست که دبیر محترم نوشته اند ستون ضمیمه اگر دبیر محترم برای تکلیف، فایل یا فایل هایی پیوست کرده باشند، در این قسمت قابل مشاهده است که با انتخاب هرکدام، فایل دانلود و باز می شود**. **ستون تاریخ ثبت** :**تاریخی که دبیر محترم، تکلیف را ثبت کرده اند ستون تاریخ تحویل آخرین زمان برای تحویل تکلیف است که البته حتما برای ارائه تکالیف، به زمان اعلام شده در ستون شرح دقت شود**. **ستون بارگذاری ضمیمه** :**در صورتی این ستون، عالمت آپلودش فعال باشد یعنی دبیر محترم ، از شما خواسته اند که تکلیف را برای ایشان ارسال نمایید که از همین قسمت فراهم است**.

**برای ارسال تکلیف ، در ستون بارگذاری ضمیمه کلیک می کنیم ، در پنجره ای که باز شد، در قسمت توضیحات، اگر احتیاج هست شرحی بنویسید و یا به سوالات به صورت تایپ شده پاسخ بدهید، البته اگر فرمول و یا شکلی ندارد**. **و اگر باید فایل پیوست کنید پیشنهاد می شود ابتدا تکالیف را در دفتر یا در برگه ای انجام داده، سیس با گوشی از آن** عکس تهیه نمایید، سپس از قسمت بارگذاری فایل جدید، فایل مورد نظر را پیوست نماییدو بعد دگمه ذخیره را انتخاب **نمایید . ) تصویر 6 و 7(**

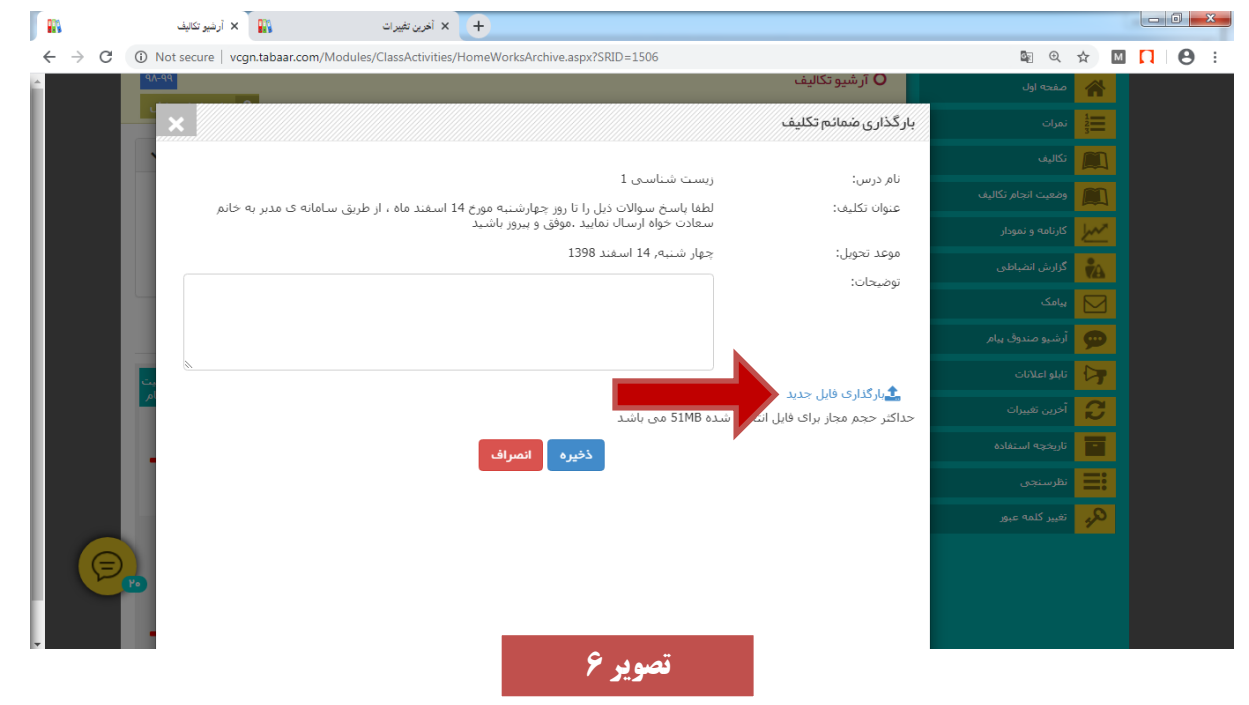

**نکته1** :**شمامیتوانیددراینقسمتهرنوعفایلیاعمازصوت،فیلم،تصویر یافایل** Word **و** PDF **را بارگذاری نمایید.**

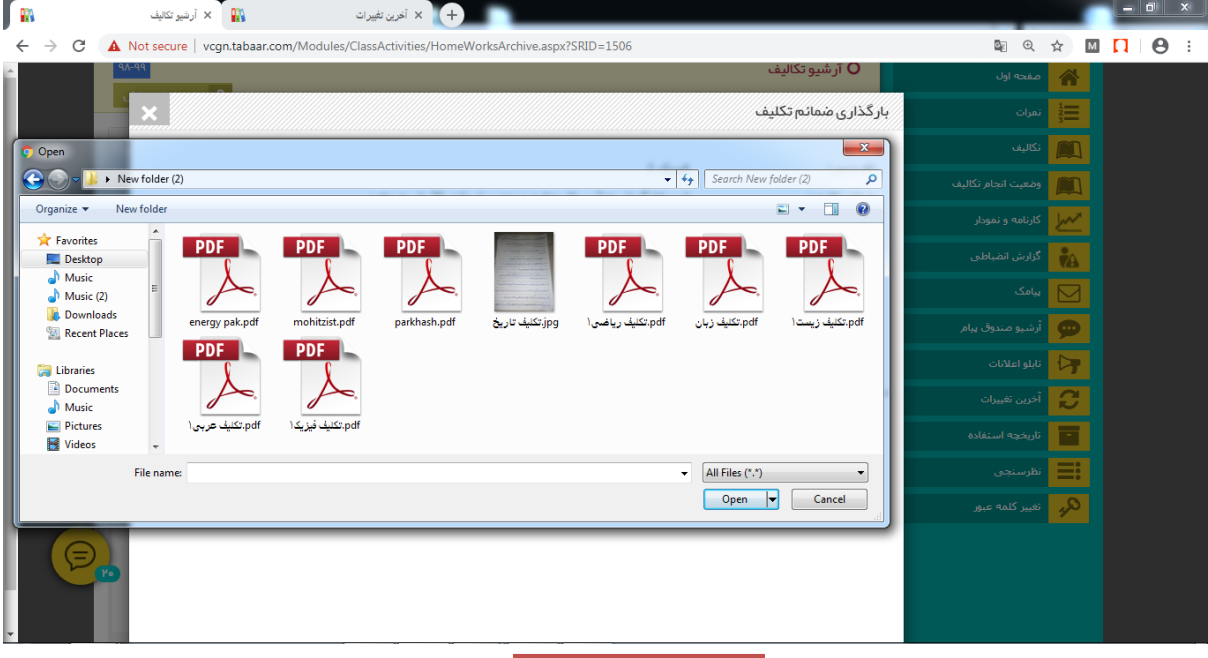

**نکته2** :**حجمفایلشمااز5۰مگابایتبیشترنباشد**.

**تصویر 7**

## **روش دوم** :

**انتخاب گزینه آخرین تغییرات از منوی سمت چپ \_در این صفحه شما آخرین تغییرات در تمام قسمت های پنل خود را مشاهده نمایید**.**) تصویر 8(**

**در صفحه ی پیش رو، شما لیست تمام تکالیف جدید را می بینید که به ترتیب برای هر تکلیف ابن اطلاعات موجود است**: **نامتکلیف** -**شرح** -**تاریخ ارائه** - **موعد تحویل** -**ضمائم** (**با انتخاب هر ضمیمه، دانلود فایل شروع می شود**)

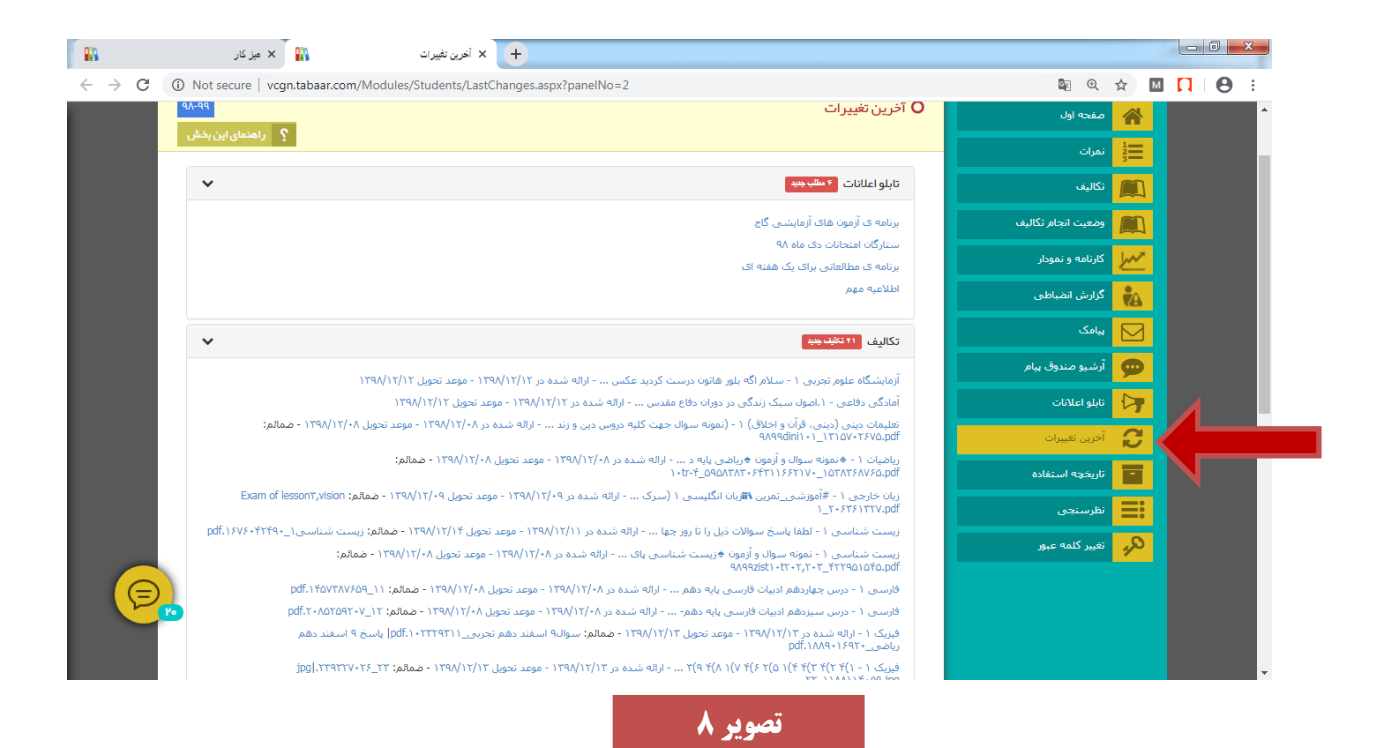

**در پناه الطاف پروردگار مهربان، سالمت و موفق باشید... متوسطه دوم دخترانه امام حسین علیه السالم- نیشابور معاونت اجرایی : سمیرا مژدکانلو**